# 山西省公共资源交易平台 一体化建设项目

# 主体库系统

**操** 作 手<br>子 册

# 广联达科技股份有限公司 2020 年 9 月

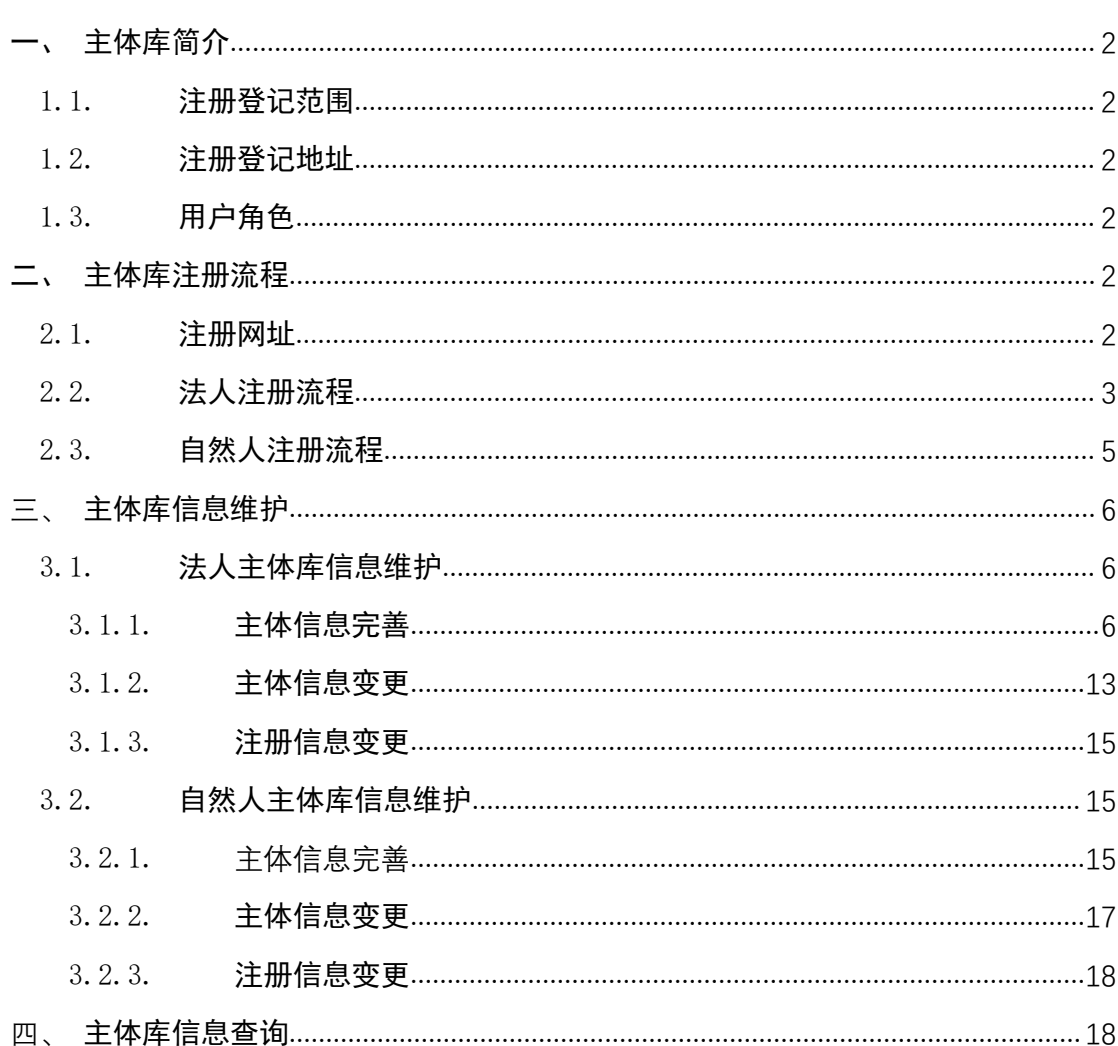

# <span id="page-2-0"></span>一、主体库简介

#### <span id="page-2-1"></span>1.1. 注册登记范围

所有参与山西省各级公共资源交易的交易主体(包括招标人、招标代理机构、 投标人、采购人、采购代理机构、供应商、出让人、受让人、竞得人、意向受让 人、意向总得人等)都需要在山西省公共资源交易主体信息库(以下简称"主体 库")进行注册登记。未在主体库注册的交易主体将无法参与相关领域公共资源 交易活动。

#### <span id="page-2-2"></span>1.2. 注册登记地址

<span id="page-2-3"></span>山西省公共资源交易主体信息库(http://jyzt.sxzwfw.gov.cn)。

#### 1.3. 用户角色

招标人、招标代理机构、投标人、采购人、采购代理机构、供应商、出让人、 受让人、竞得人、意向受让人、意向总得人等。

#### <span id="page-2-4"></span>二、主体库注册流程

#### <span id="page-2-5"></span>2.1. 注册网址

山西省公共资源交易主体信息库(http://jyzt.sxzwfw.gov.cn)。

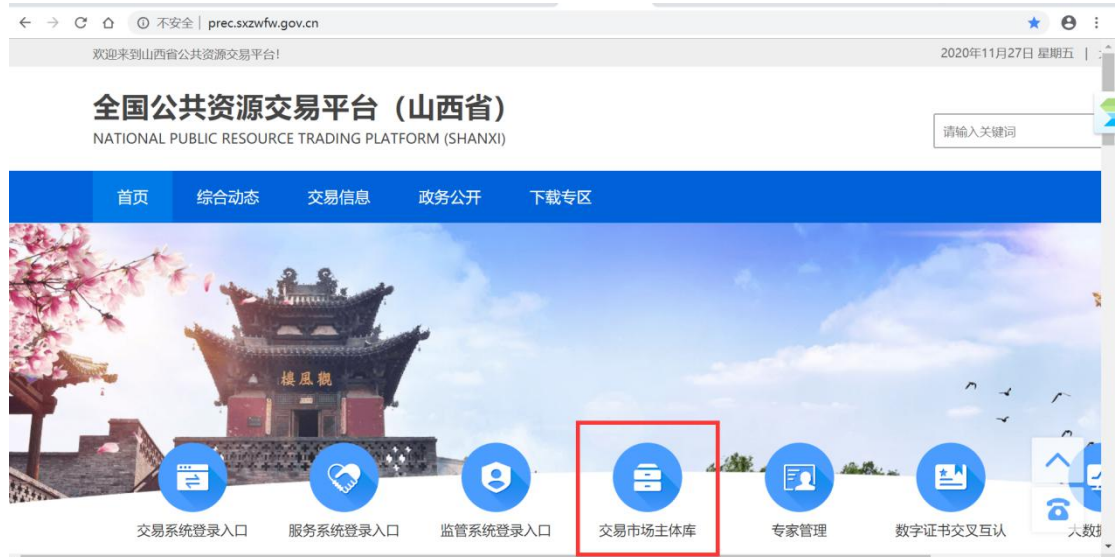

# <span id="page-3-0"></span>2.2. 法人注册流程

第一步:填写机构信息,并完成企业实名认证;

第二步:完成法定代表人核验;

第三步: 使用注册的账号登录"主体库", 按照系统要求如实填写相关信息, 并上传相关资料的电子件。

系统界面如下图所示:

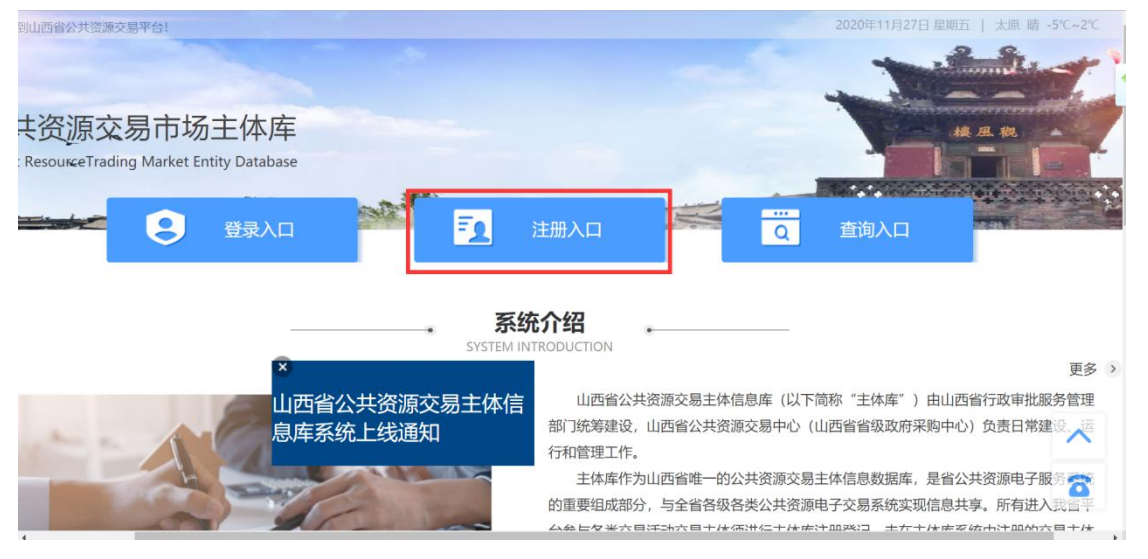

点击注册入口,进入注册界面,按下图所示内容填写注册信息,完成实名认 证:

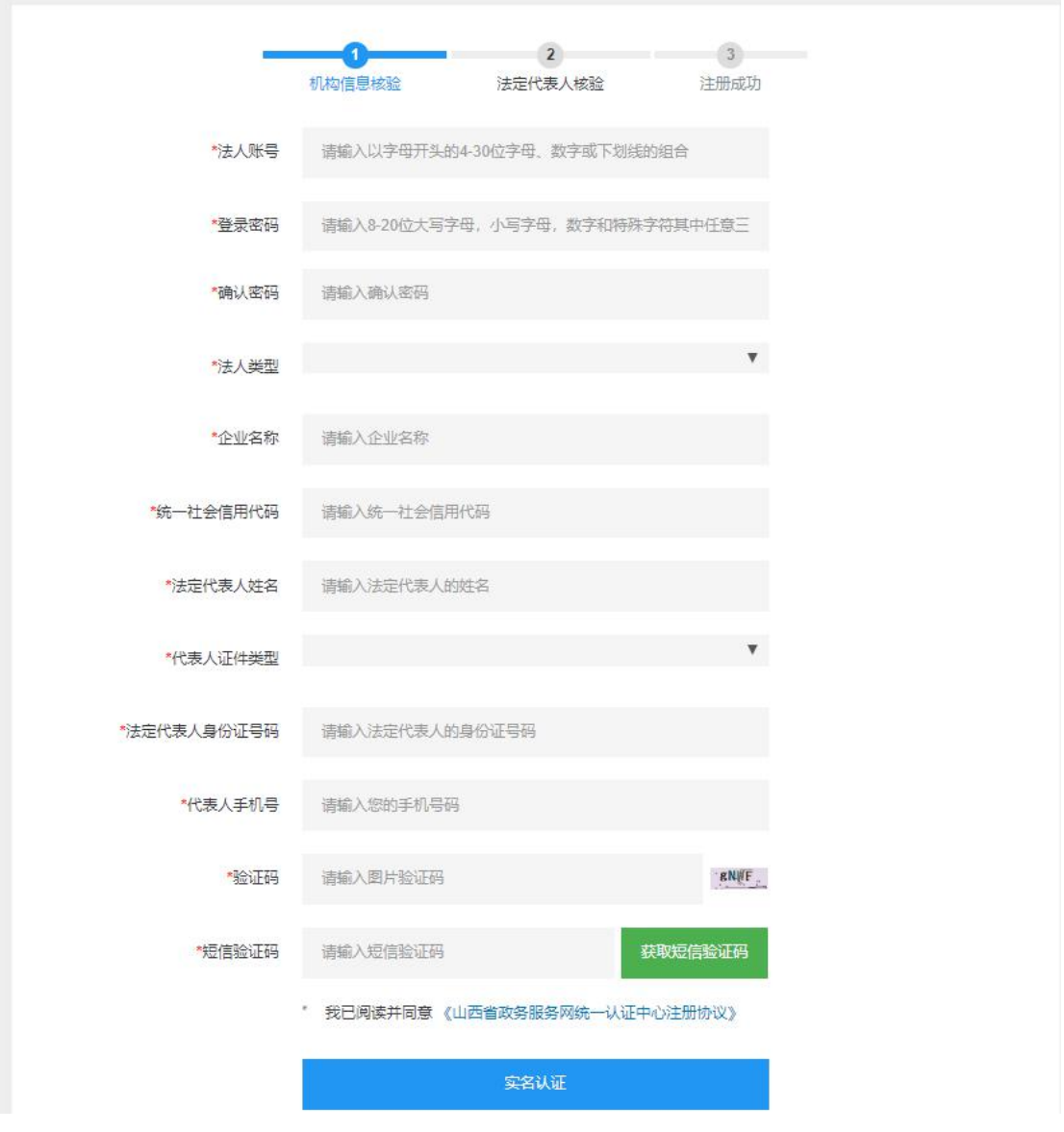

完成实名认证后进入法定代表人核验,系统自动生成二维码,需要法人使用 支付宝进行刷脸认证。如下图所示:

请使用法定代表人的支付宝进行刷脸实名认证

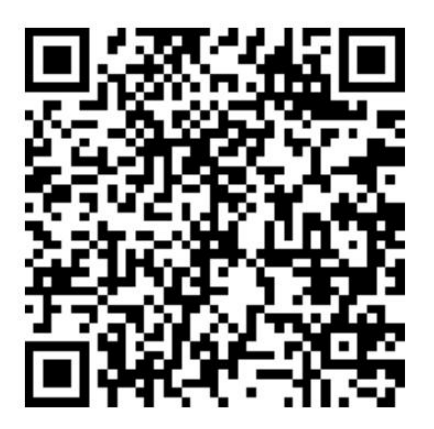

法定代表人核验成功后即完成注册,注册成功的用户可通过法人账户或企业 统一社会信用代码登录主体库完善相关信息。

#### <span id="page-5-0"></span>2.3. 自然人注册流程

第一步:填写基本信息,并完成实名认证;

第二步:使用注册的账号登录"主体库",按照系统要求如实填写相关信息, 并上传相关资料的电子件。

自然人注册需从登录入口进入,具体操作如下图所示:

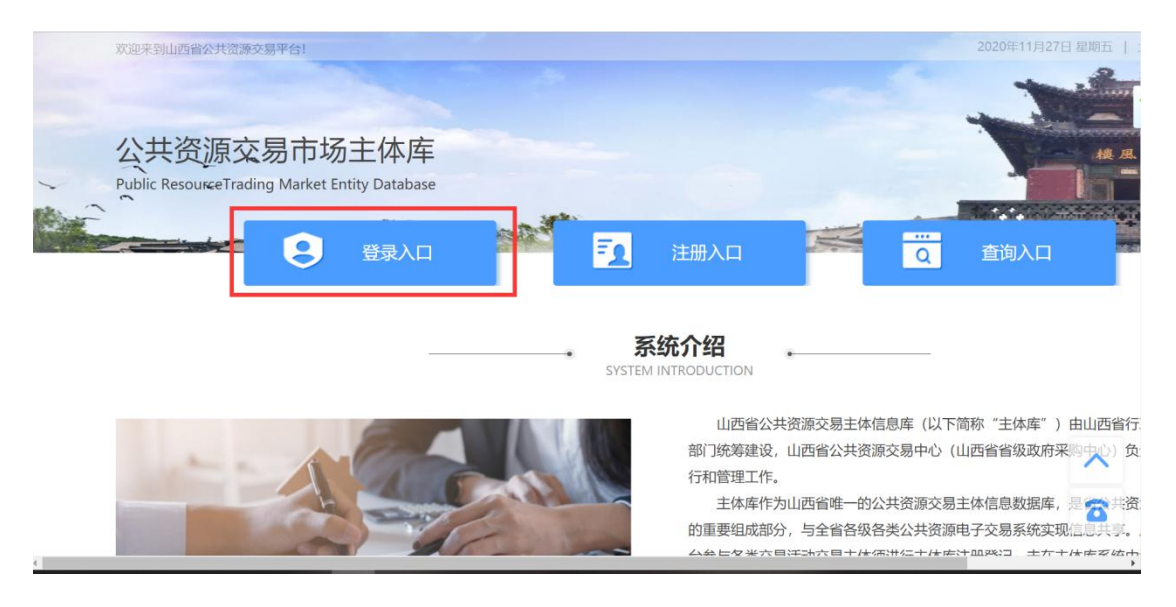

选择个人登录界面,点击立即注册,进入注册界面:

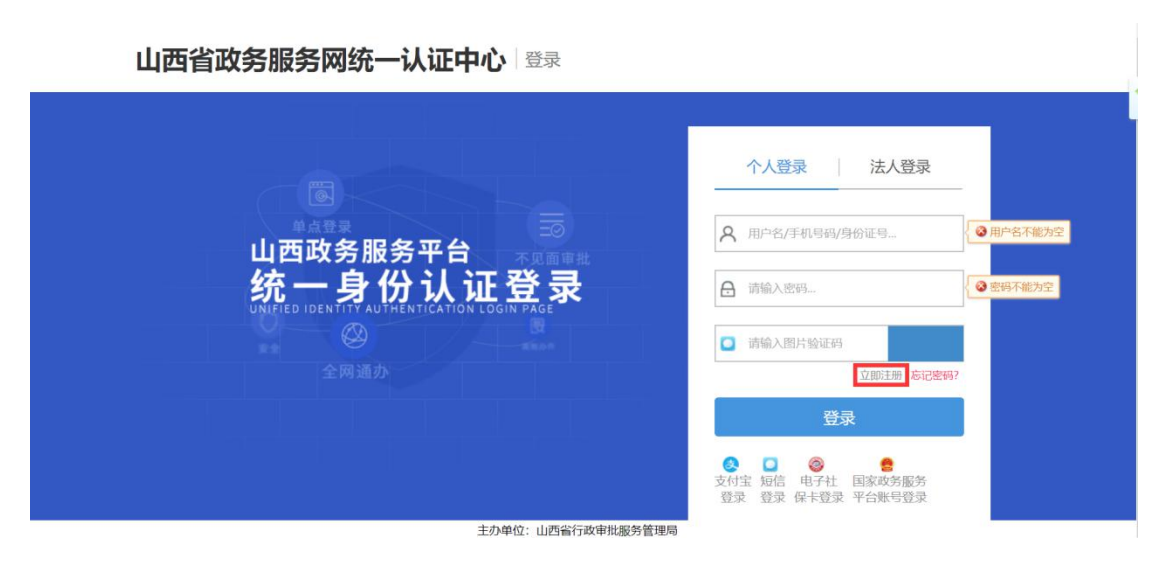

选择个人登录界面,点击立即注册,进入注册界面:

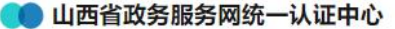

#### 新田户注册

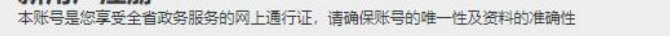

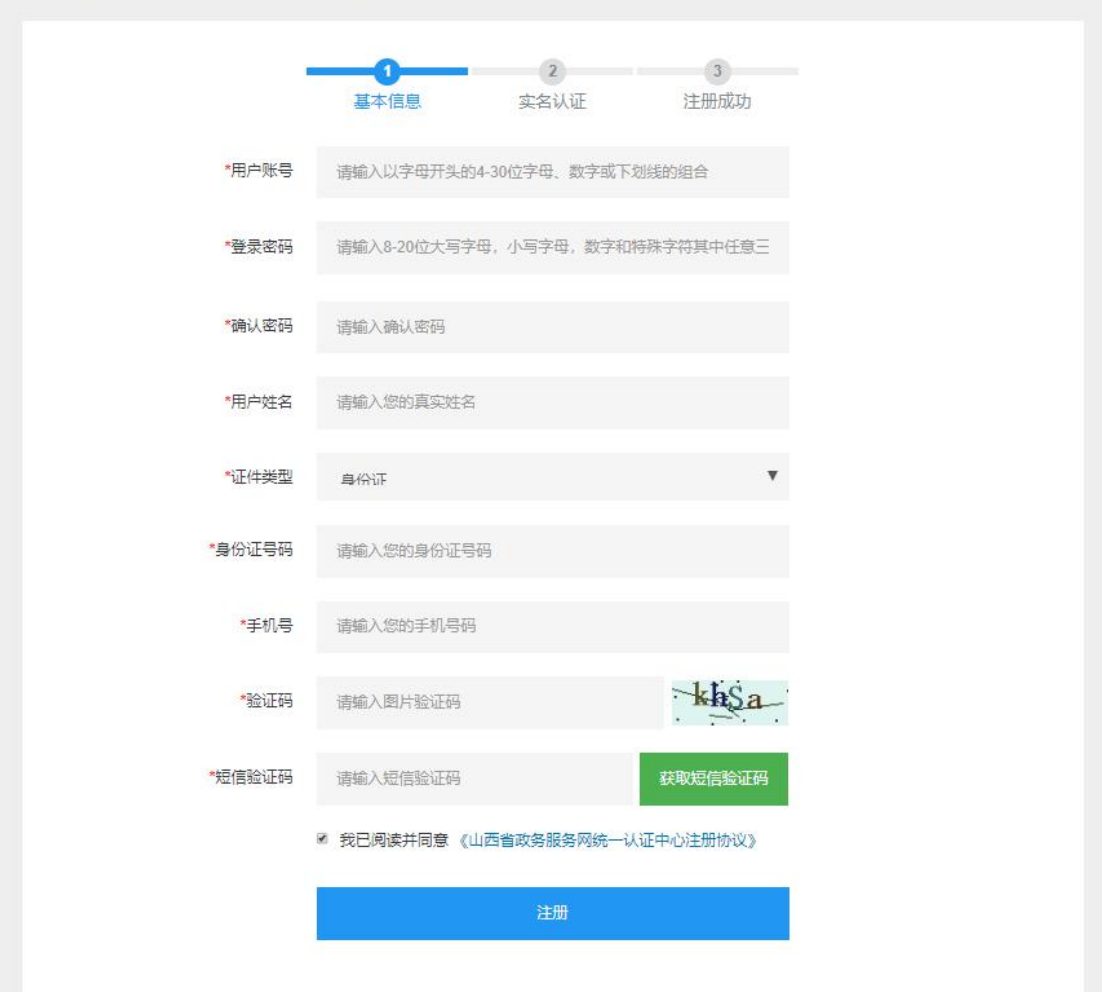

◎登录

注册完成后进行实名认证,实名认证成功后提示注册成功。注册成功的用户 可通过用户账户或身份证号码登录主体库完善自然人信息。

# <span id="page-6-0"></span>**三、**主体库信息维护

# <span id="page-6-1"></span>3.1. 法人主体库信息维护

# <span id="page-6-2"></span>3.1.1. 主体信息完善

点击登录入口进行主体库登录界面,输入法人账号或统一社会信用代码及 密码进行登录,如下图所示:

#### 山西省政务服务网统一认证中心

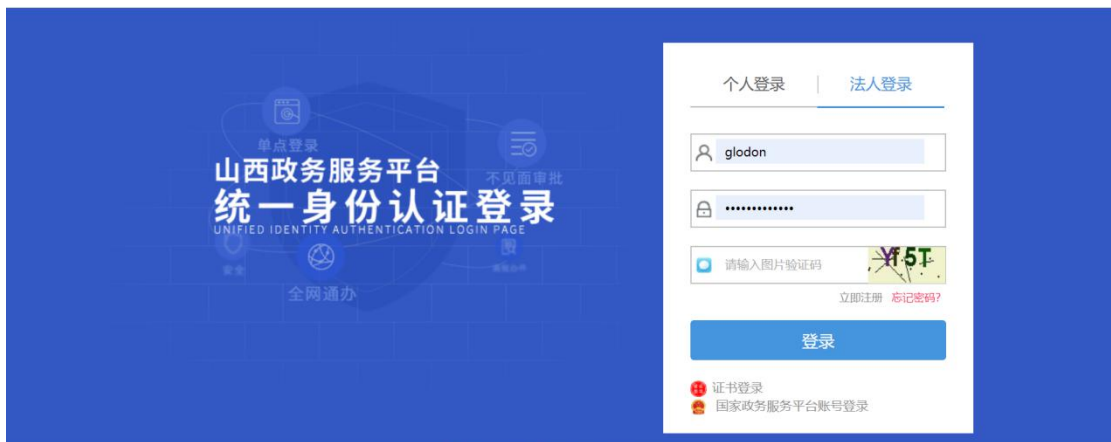

### 3.1.1.1. 基本信息

基本信息包含主体信息及认证信息两部分,主体信息由用户自行维护或变 更,注册信息为注册时所填写信息,用户可进行查看,无法自行修改。

主体信息包括基本信息、三证合一信息、银行账户信息、联系方式及附件 信息,用户须维护必填信息(标有红色\*号字段)后方可提交,提交后核验状 态自动变为审核通过。主体信息界面如下图所示:

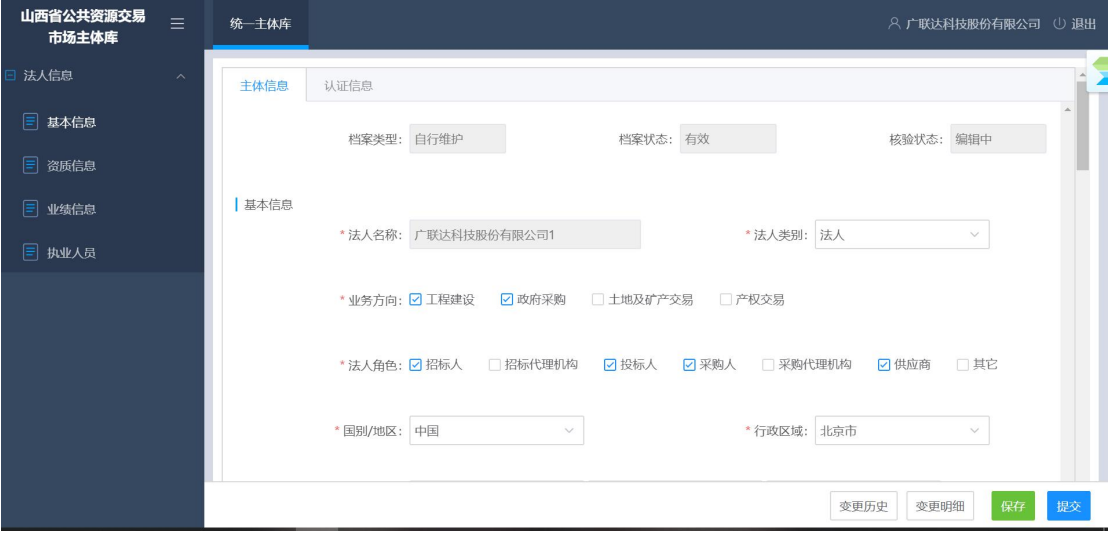

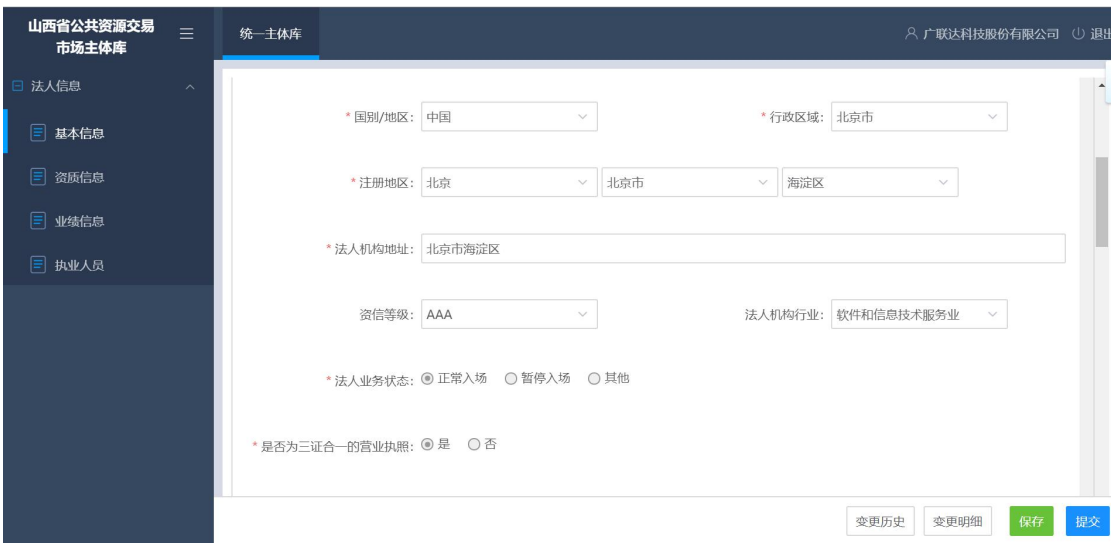

基本信息说明:

法人名称:注册时录入,注册成功后无法自行修改;

法人类别:法人、联合体、部队、港澳企业、境外企业、二级单位(非法 人)、其他;

业务方向:可多选;

法人角色:可多选;

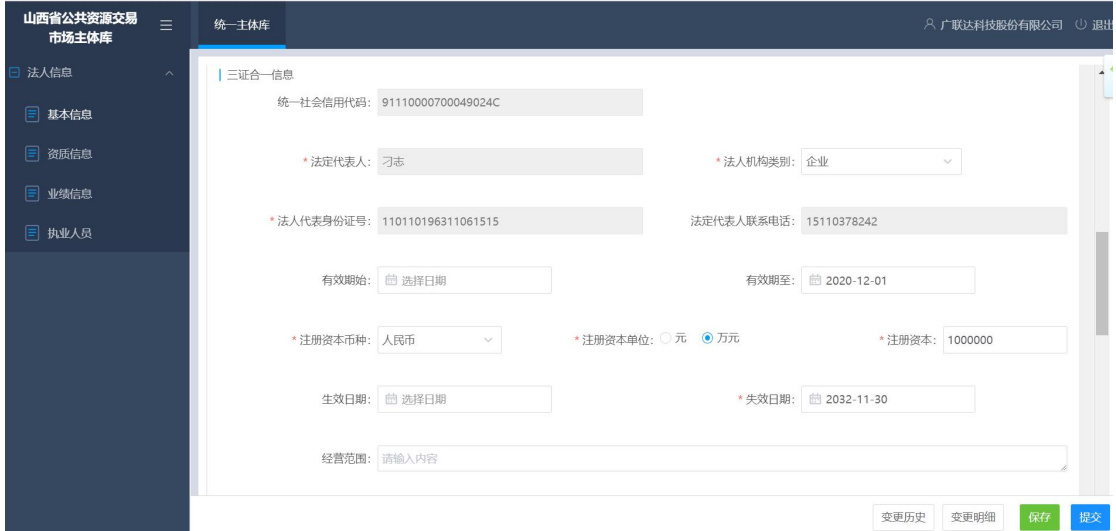

三证合一信息说明:

统一社会信用代码: 注册时录入, 注册成功后无法修改; 法人机构类型:企业、机关法人、事业单位、社会组织、其他;

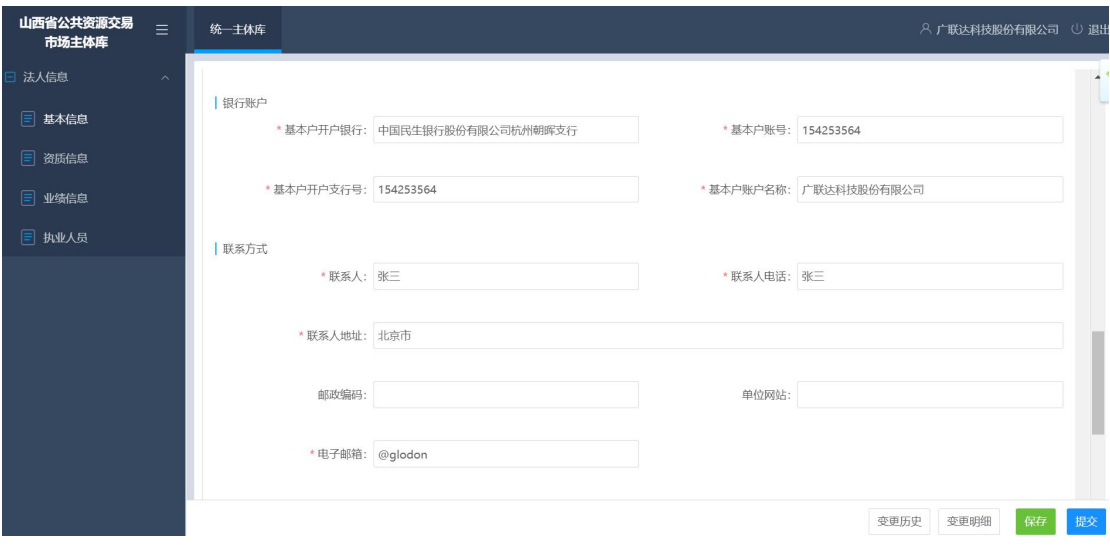

银行账户信息:用户按照如图所示界面自行维护银行账户信息;

联系方式信息: 用户按照如图所示界面自行维护联系方式信息;

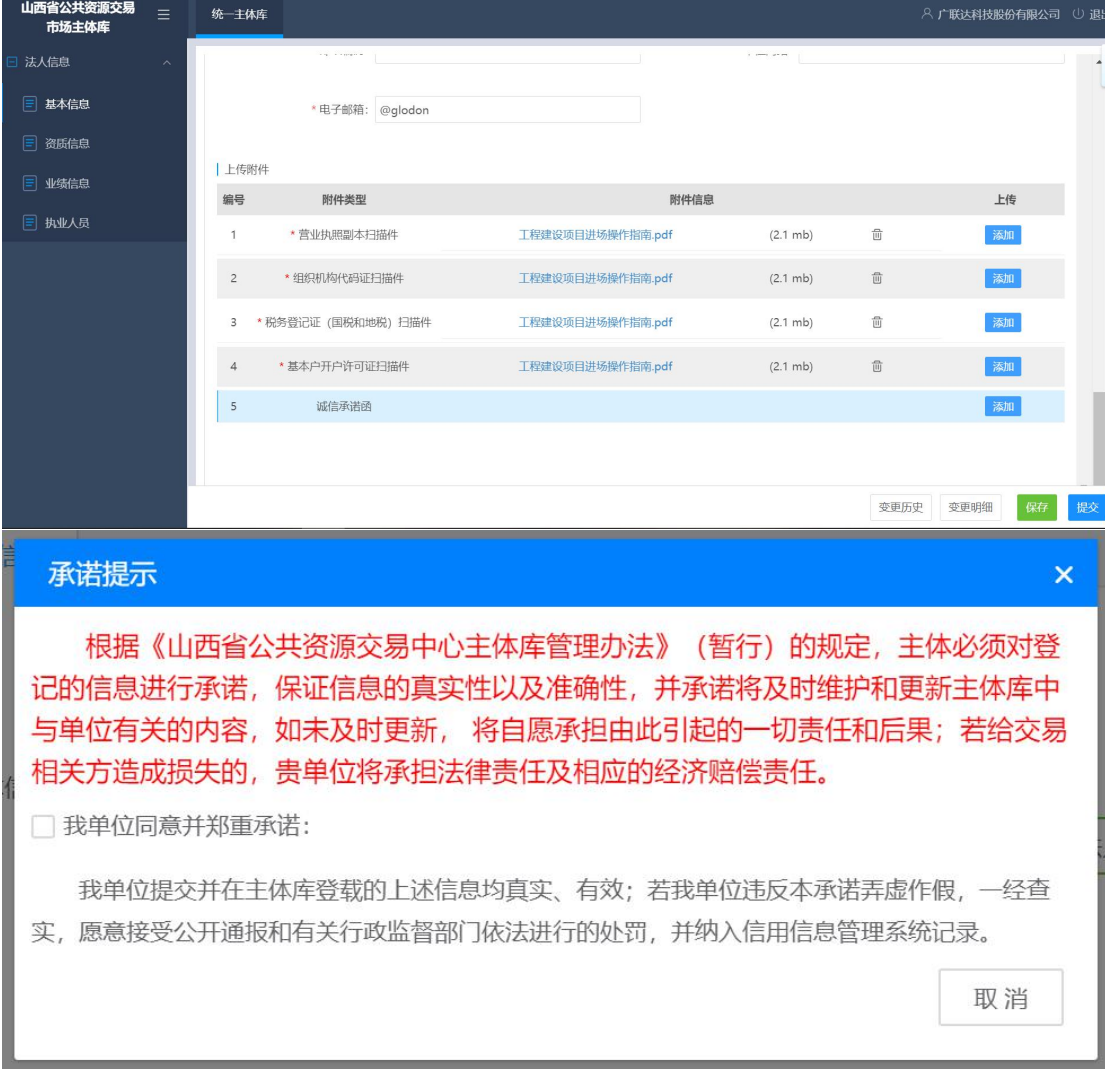

附件信息:用户按照如图所示界面自行上传相关附件;

基本信息维护完成后,可点击保存按钮进行保存,待其余信息全部维护完 成后核对所填信息是否全部正确,核对完成后点击提交按钮进行提交,提交时 用户需对主体信息进行真实性和准确性承诺,提交后系统自动审核通过,核验

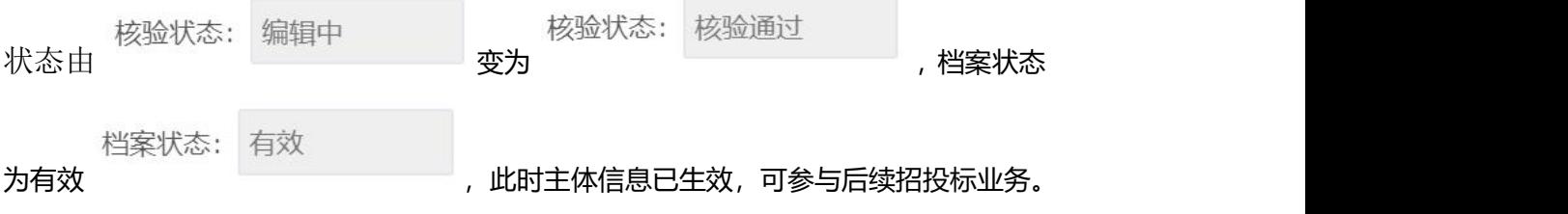

#### 3.1.1.2. 资质信息

选择资质信息页签,进入资质信息维护界面,用户可输入资质证书编号进 行查询,如下图所示:

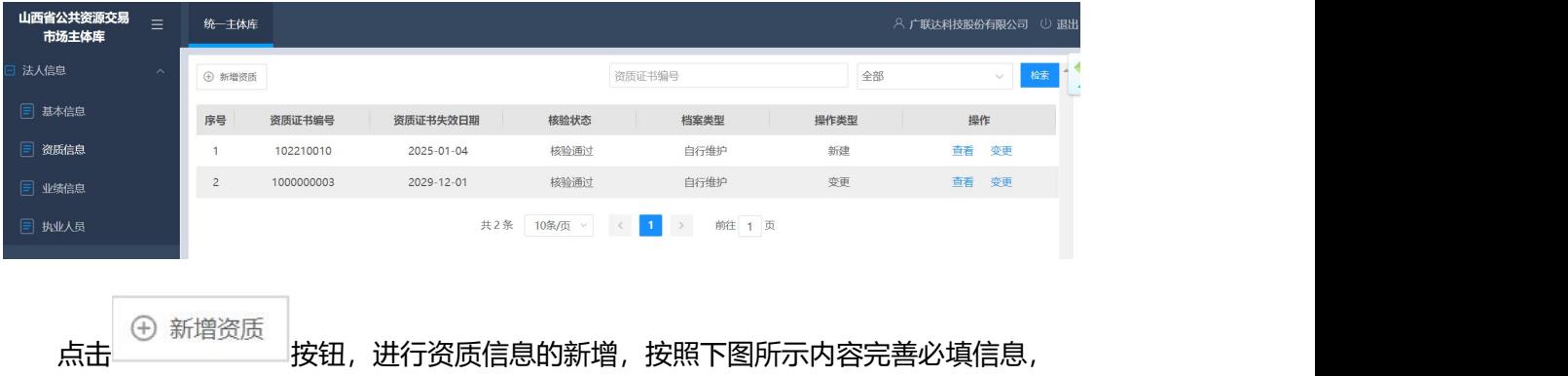

上传相关资质文件,完成资质信息的新增。

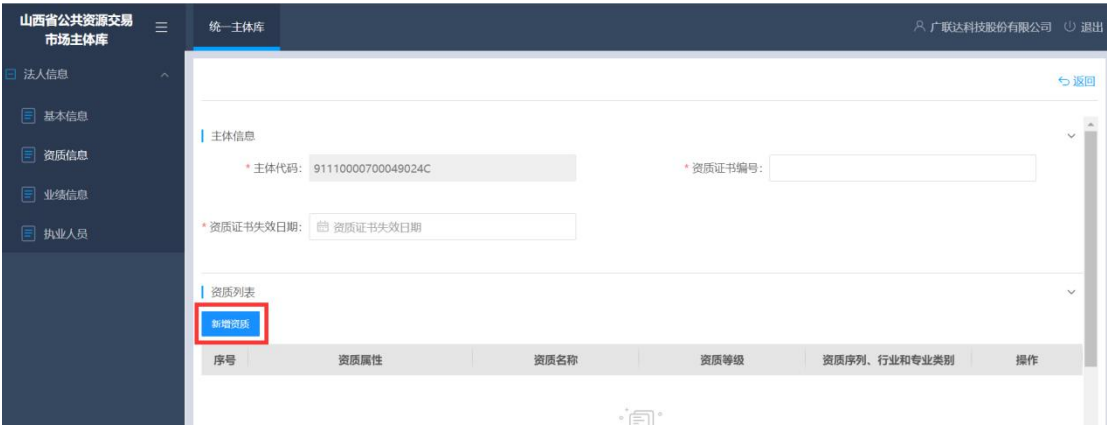

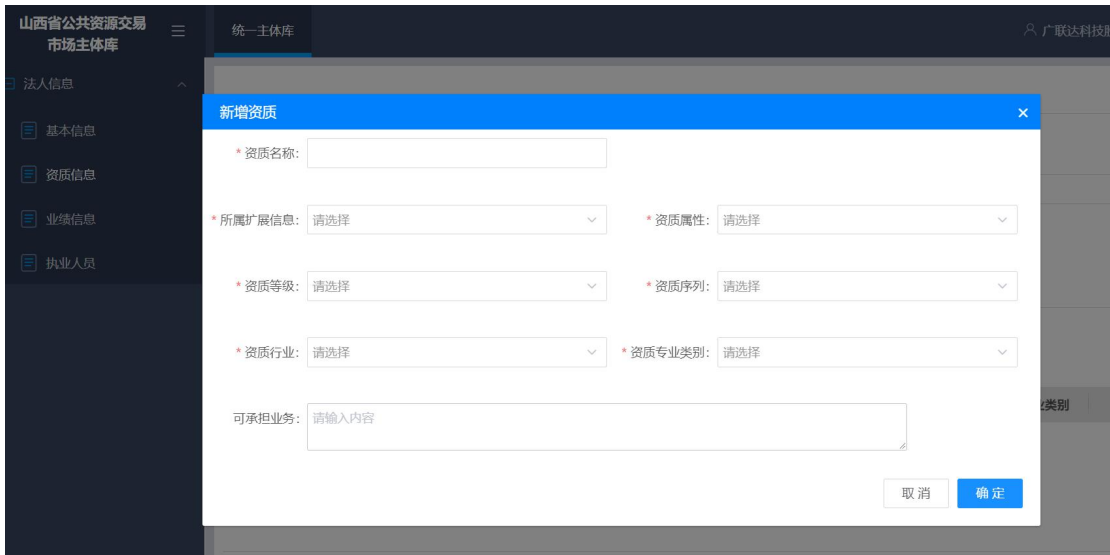

# 3.1.1.3. 业绩信息

选择业绩信息页签,进入业绩信息维护界面,用户可输入招标项目名称或 标段名称进行查询,如下图所示:

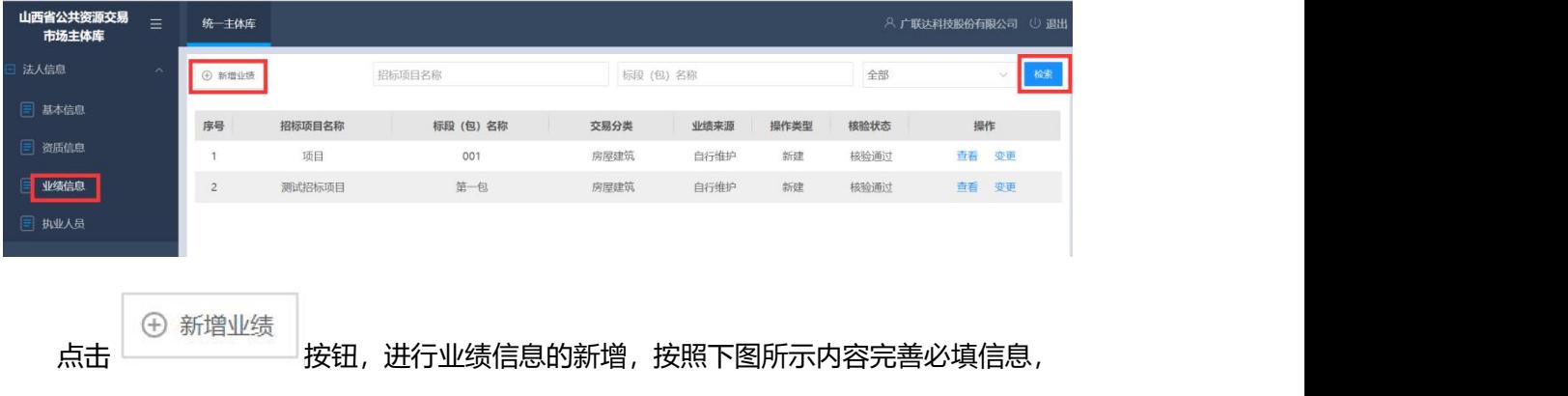

上传相关业绩附件,完成业绩信息的新增。

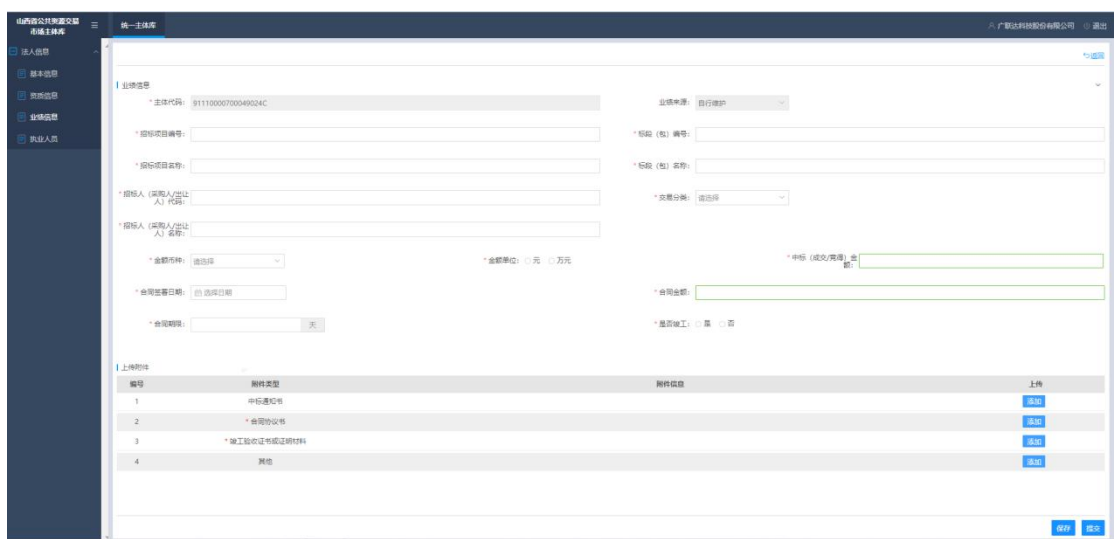

# 3.1.1.4. 执业人员

选择执业人员页签,进入执业人员维护界面,用户可输入执业人员姓名进 行查询,如下图所示:

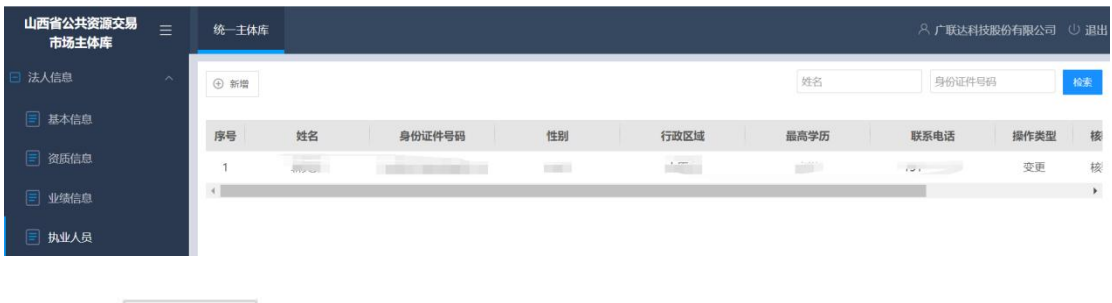

**〔⊕新增**<br>点击 按钮,进行执业人员的新增,按照下图所示内容完善基本信息、资

格信息和业绩信息,上传相关资格信息及业绩信息附件,完成执业人员的新增。

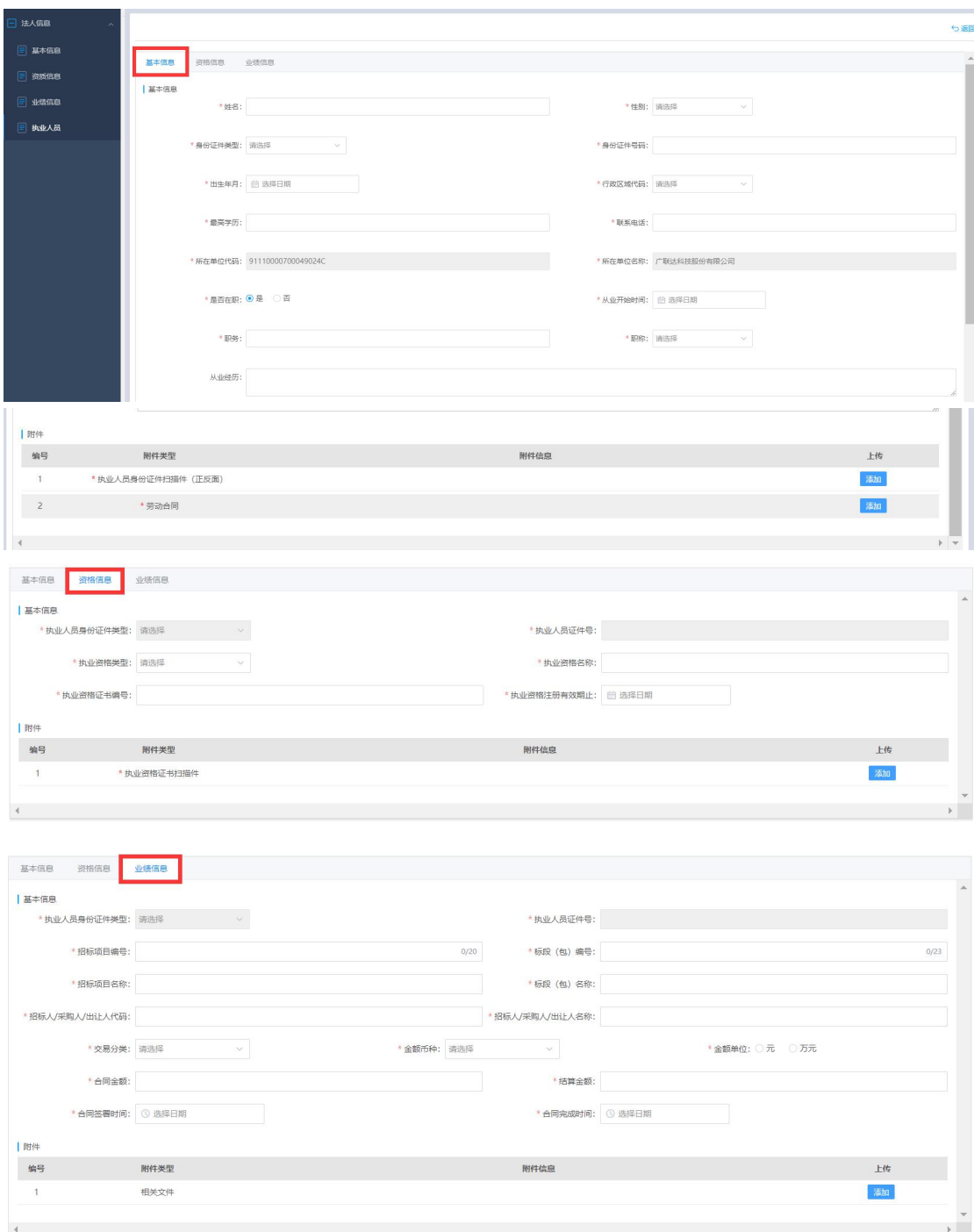

# <span id="page-13-0"></span>3.1.2. 主体信息变更

如主体信息填写错误或企业实际业务发生变化时,用户可进入主体库,点击 变更 按钮对主体信息进行变更,法人名称、统一社会信用代码、法定代表人、 法人代表身份证号及法定代表人联系电话无法自行修改,其余信息可通过变更自

行修改。对于法人名称、统一社会信用代码、法定代表人、法人代表身份证号及 法定代表人联系电话等注册信息的变更请参照3.1.3注册信息变更章节。

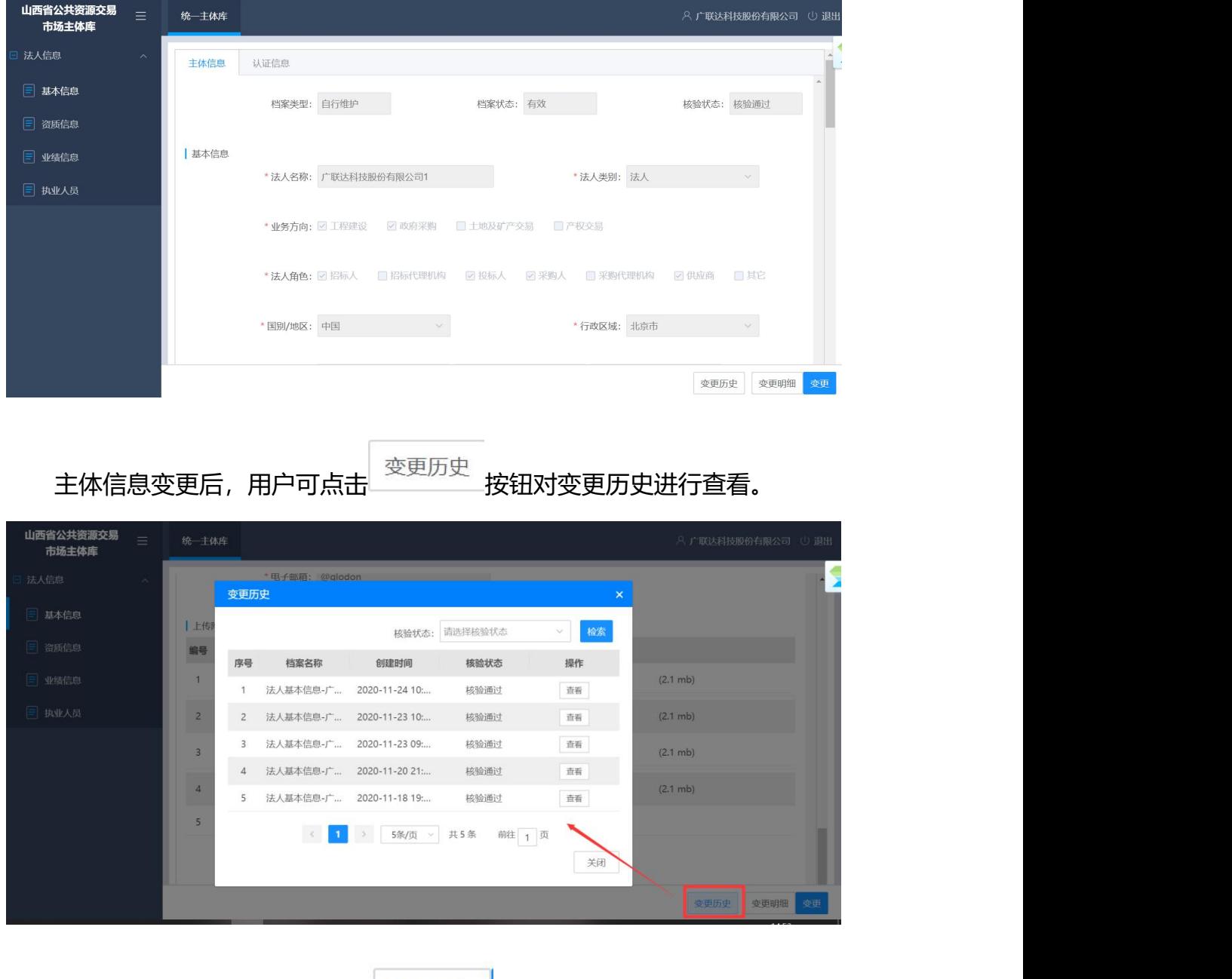

主体信息变更后,用户可点击 按钮对变更明细进行查看。

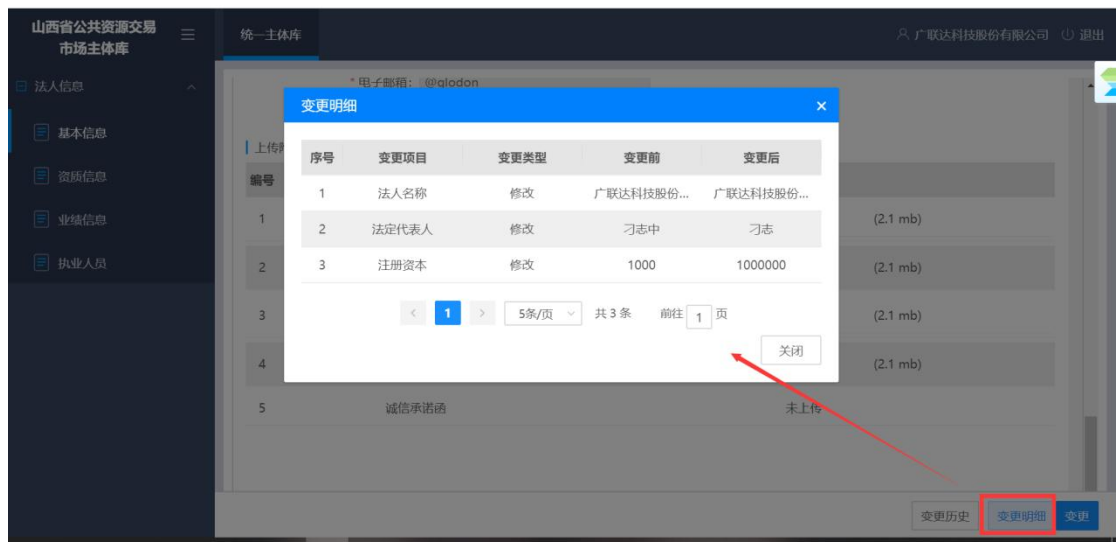

# <span id="page-15-0"></span>3.1.3. 注册信息变更

认证信息的修改需提供"事业单位证书、统一社会信用代码证书、组织机构 代码证、营业执照"等相关单位证件、法人身份证、手机号发送至 ZWFW0922@163.com 邮箱于相关负责人解决。解决时长:1个工作日。

界面如下图所示:

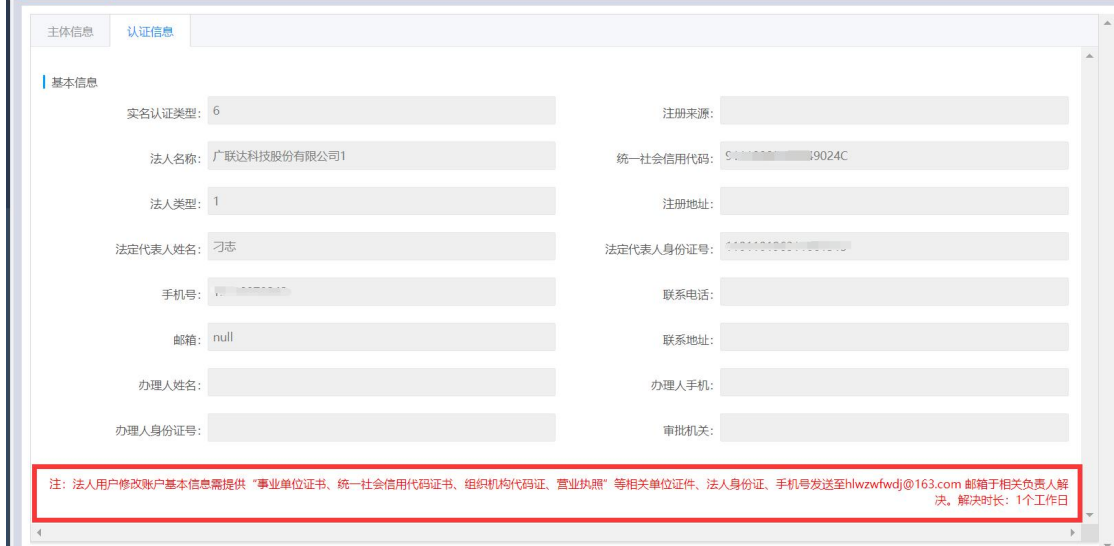

# <span id="page-15-1"></span>3.2. 自然人主体库信息维护

#### 3.2.1. **主体信息完善**

<span id="page-15-2"></span>点击登录入口进行主体库登录界面,输入个人用户名、注册手机号码或身

份证号码及密码进行登录,如下图所示:

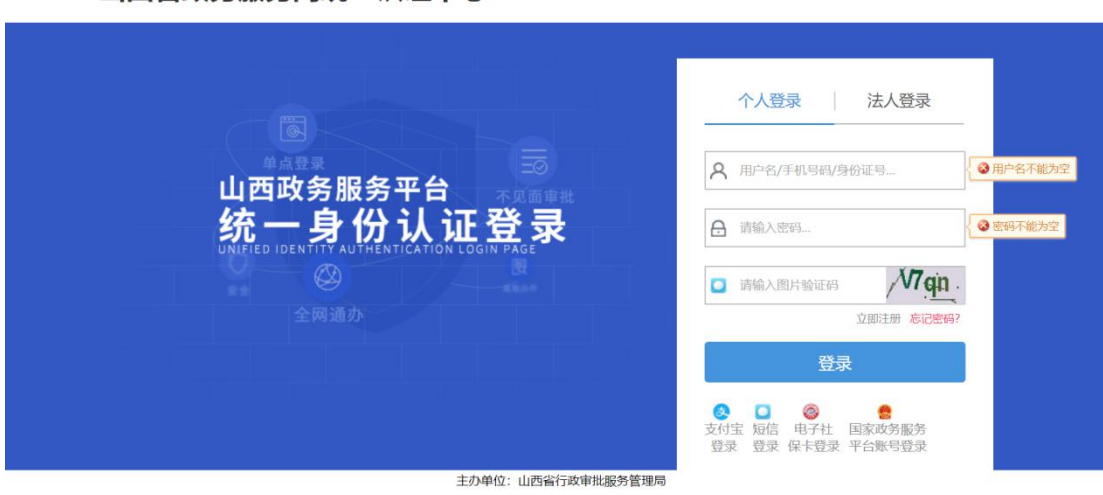

#### 山西省政务服务网统一认证中心

#### 3.2.1.1. 基本信息

基本信息包含主体信息及认证信息两部分,主体信息由用户自行维护或变 更,注册信息为注册时所填写信息,用户可进行查看,无法自行修改。

主体信息包括身份证类型、身份证件失效日期、身份证号码、姓名、联系 电话、银行账户、开户行、地址、邮编信息及附件信息,用户须维护必填信息 (标有红色\*号字段)后方可提交,提交后核验状态自动变为审核通过。主体 信息界面如下图所示:

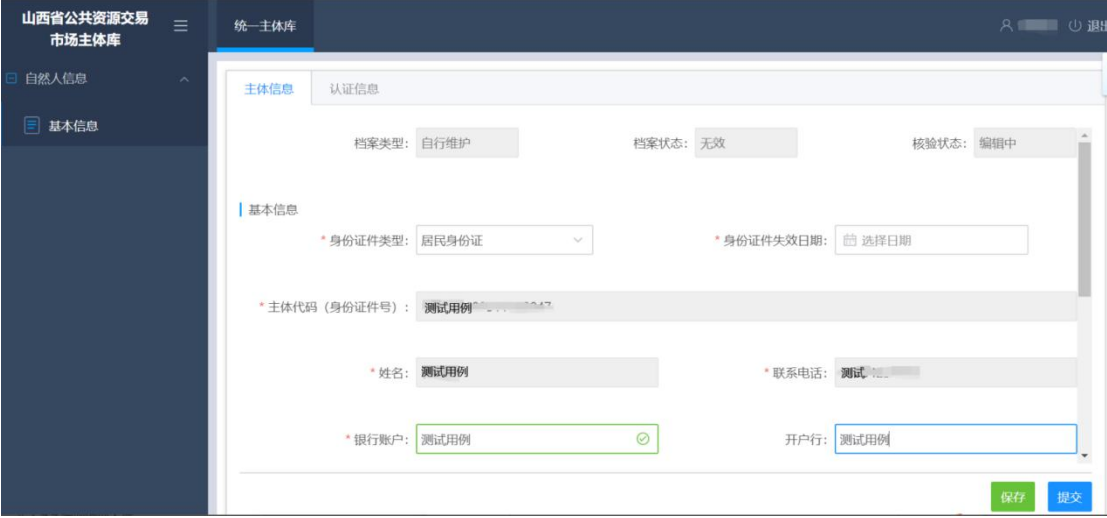

基本信息说明:

身份证件类型:居民身份证、军官证、武警警官证、士兵证、军队离退休

干部证、残疾人证、残疾军人证(1-8 级)、护照、港澳同胞回乡证、港澳居 民来往内地通行证、中华人民共和国往来港澳通行证、台湾居民来往大陆通行 证、大陆居民往来台湾通行证、外国人居留证、外交官证、领事馆证、海员证、 香港身份证、台湾身份证、澳门身份证、外国人身份证件、高校毕业生自主创 业证、就业失业登记证、台胞证、退休证、离休证、其他证件;

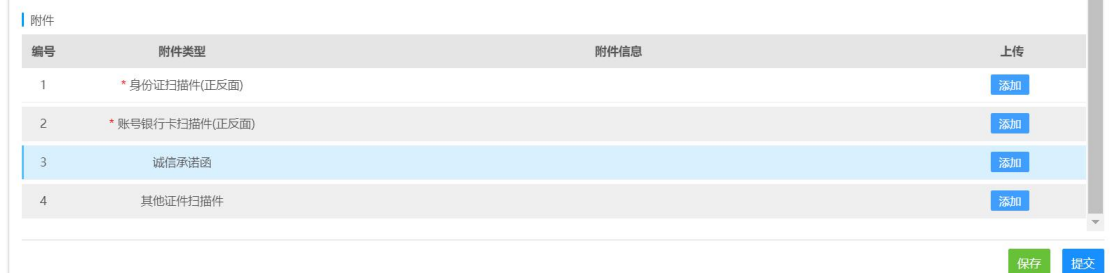

附件信息:用户按照如图所示界面自行上传相关附件;

基本信息维护完成后,可点击保存按钮进行保存,核对所填信息是否全部 正确,核对完成后点击提交按钮进行提交,提交时用户需对主体信息进行真实 性和准确性承诺,提交后系统自动审核通过,核验状态由

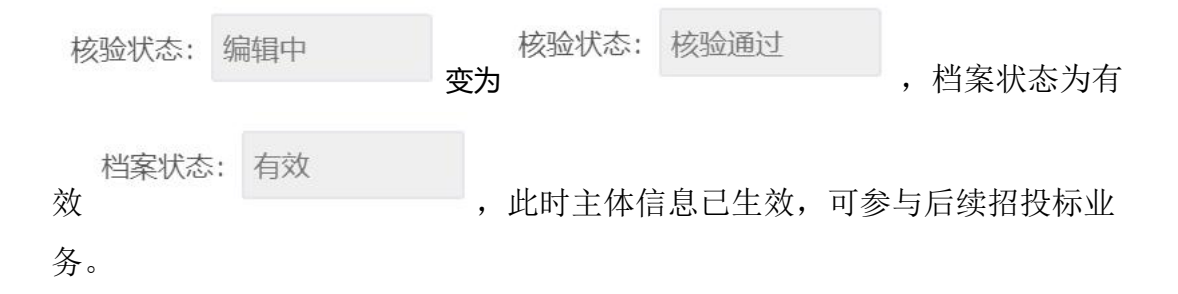

#### 3.2.2. 主体信息变更

<span id="page-17-0"></span>如主体信息填写错误或自然人信息发生变化时,用户可进入主体库,点击

变更 按钮对主体信息进行变更,姓名、身份证号码、联系电话无法自行修改, 其余信息可通过变更自行修改。对于姓名、身份证号码、联系电话等注册信息的 变更请参照 3.2.3 注册信息变更章节。

#### <span id="page-18-0"></span>3.2.3. 注册信息变更

认证信息的修改需提供"事业单位证书、统一社会信用代码证书、组织机构 代码证、营业执照"等相关单位证件、法人身份证、手机号发送至 ZWFW0922@163.com 邮箱于相关负责人解决。解决时长:1个工作日。

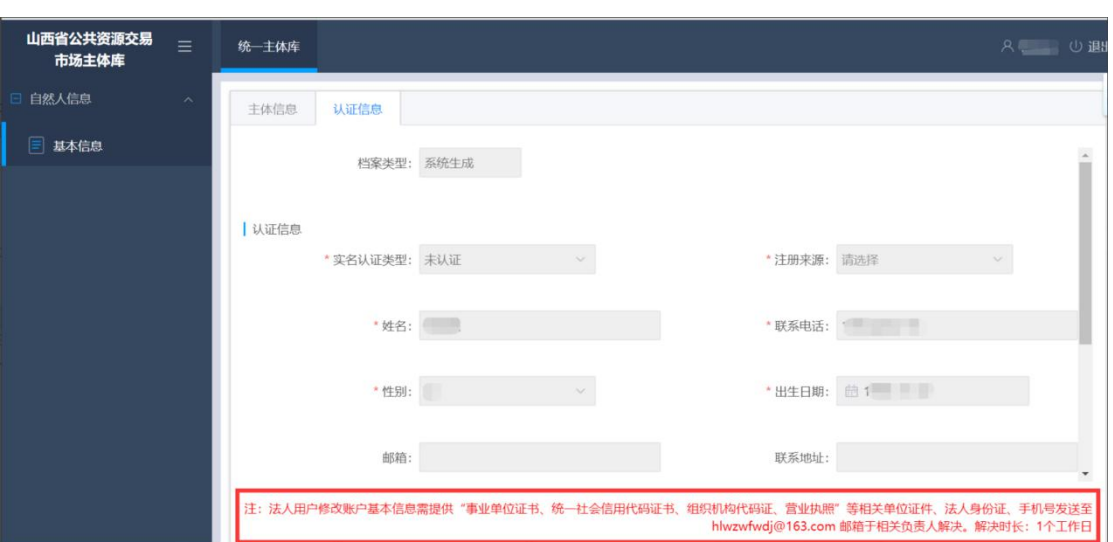

界面如下图所示:

# <span id="page-18-1"></span>**四、**主体库信息查询

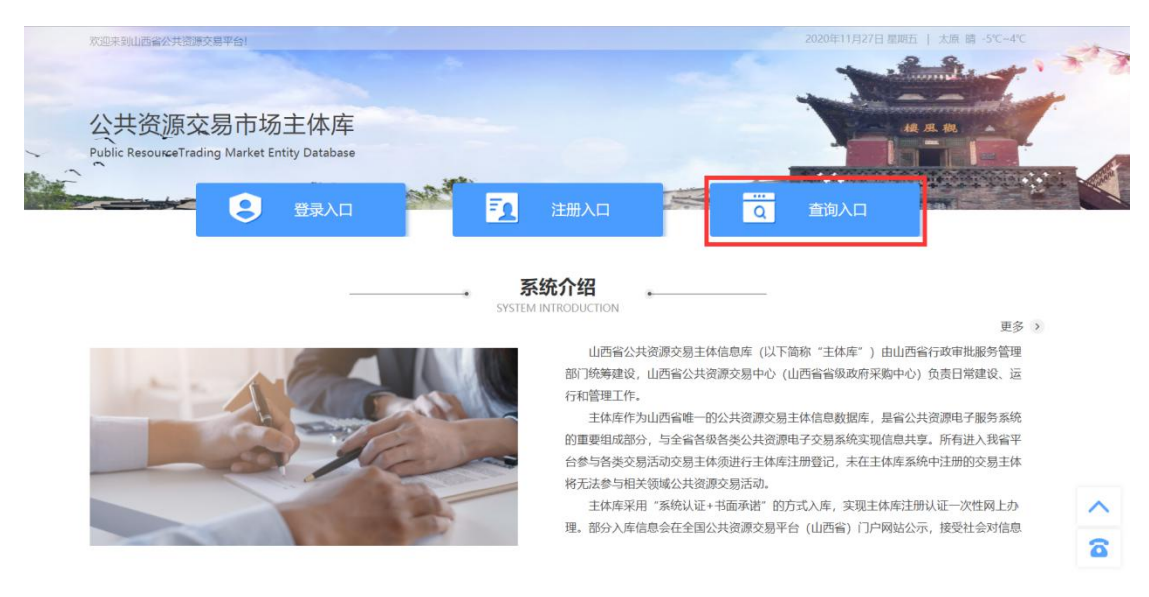

主体库信息查询通过查询入口进入,界面如下图所示:

主体库信息核验通过后可在此进行查询,用户可输入企业名称进行查询,查

#### 询界面如下图所示:

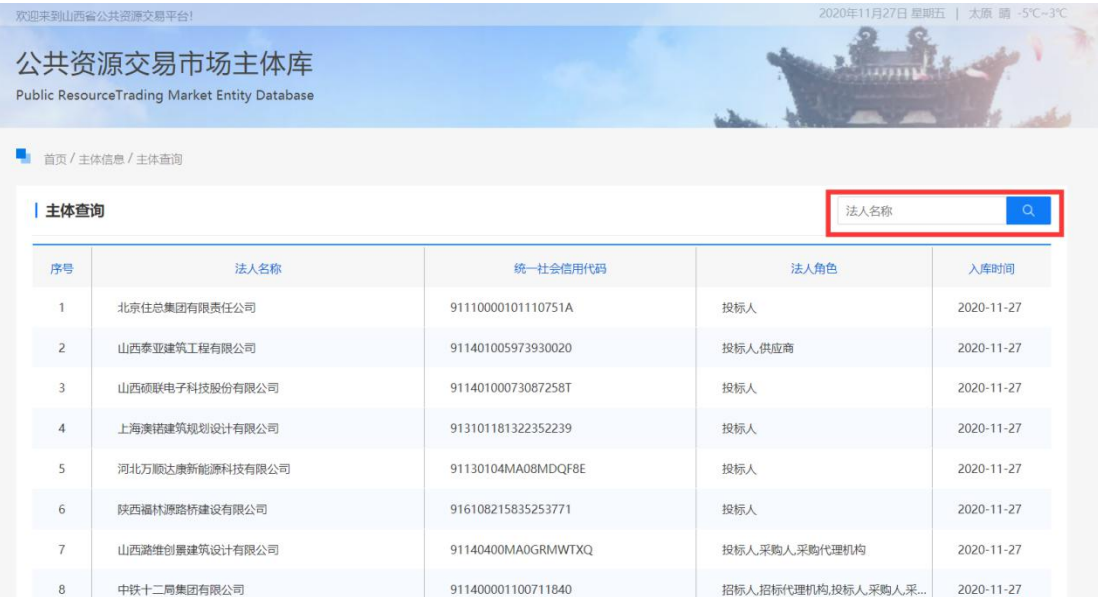